#### Barevná tiskárna Xerox® VersaLink® C620

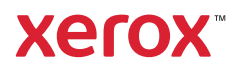

# Ovládací panel

Dostupné aplikace se mohou v různých sestavách tiskárny lišit. Podrobnosti o aplikacích a funkcích najdete v *uživatelské příručce*.

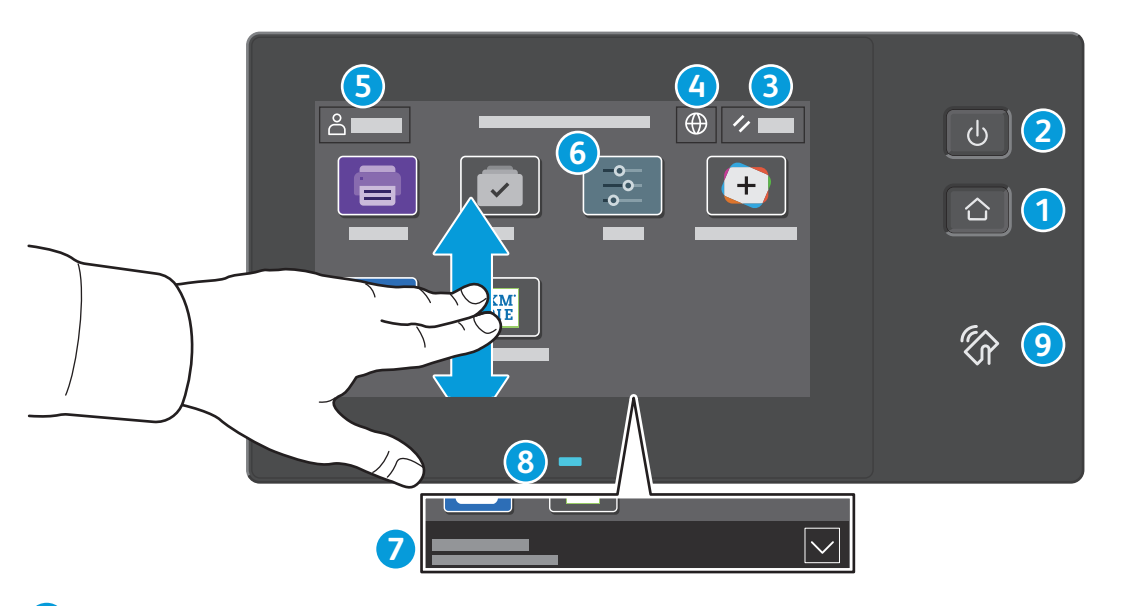

- Stisknutím tlačítka **Domovská obrazovka** se vrátíte na hlavní obrazovku aplikace. **1**
- Stisknutím tlačítka **Napájení/probuzení** tiskárnu spustíte nebo zobrazíte nabídku možností úsporného režimu, restartování **2** nebo vypnutí tiskárny.
- Stisknutím tlačítka **Resetovat** obnovíte výchozí hodnoty nastavení všech aplikací. **3**
- Stisknutím tlačítka **Jazyk** zobrazíte výběr jazyka rozhraní na obrazovce. **4**
- Stisknutím tlačítka **Přihlášení** získáte speciální přístup k nástrojům a nastavením. **5**
- **Aplikace Zařízení** poskytuje přístup k informacím o tiskárně a nastavení. **6**
- **Oznamovací banner** zobrazuje stav tiskárny a varování. Chcete-li zobrazit všechna oznámení, klepněte na banner. Chcete-li banner zavřít, klepněte na šipku dolů. **7**
- **Stavová LED** indikuje stav tiskárny Podrobné informace najdete v *uživatelské příručce*. **8**
- **Oblast NFC** umožňuje spárování s mobilním zařízením za účelem tisku z aplikace. **9**

Barevná tiskárna Xerox® VersaLink® C620

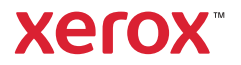

# Aplikace Zařízení

Aplikace Zařízení poskytuje přístup ke stavu spotřebního materiálu, informacím o tiskárně a nastavením. K některým nabídkám a nastavením lze přistupovat jen po přihlášení pomocí uživatelského jména a hesla správce.

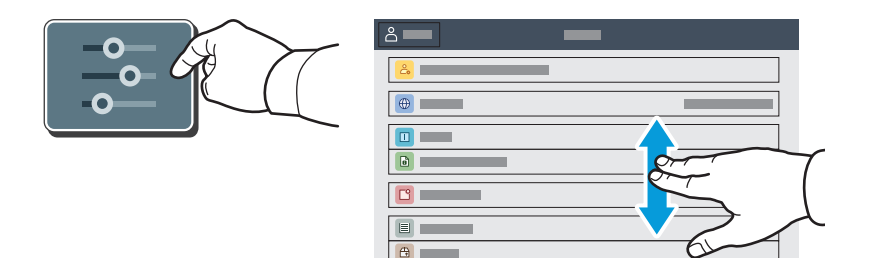

### Informace o účtování a použití přístroje

Stisknutím možnosti **Účtování/využití** ve funkcích nabídky Zařízení zobrazíte počty vytištěných stran. Chcete-li zobrazit podrobný přehled o využití přístroje, stiskněte tlačítko **Počitadla použití**. Seznam obsahuje podrobné kategorie počtů vytištěných stran.

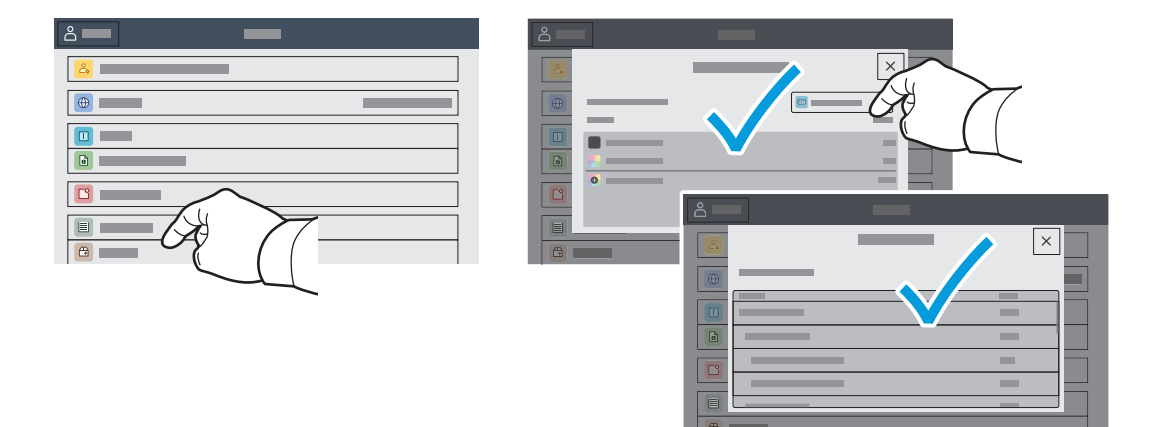

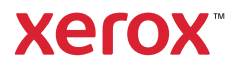

## Integrovaný webový server

Integrovaný webový server Xerox® umožňuje přístup k podrobnostem konfigurace tiskárny, stavu papíru a spotřebního materiálu, stavu úloh a diagnostickým funkcím prostřednictvím sítě.

Chcete-li se připojit, zadejte do webového prohlížeče adresu IP tiskárny. Síťová adresa IPv4 je uvedena na dotykové obrazovce ovládacího panelu. Stiskněte aplikaci **Zařízení** > **O** a přejděte dolů.

Podrobnosti k používání integrovaného webového serveru naleznete v *uživatelské příručce*, která je k dispozici na webu Xerox.com.

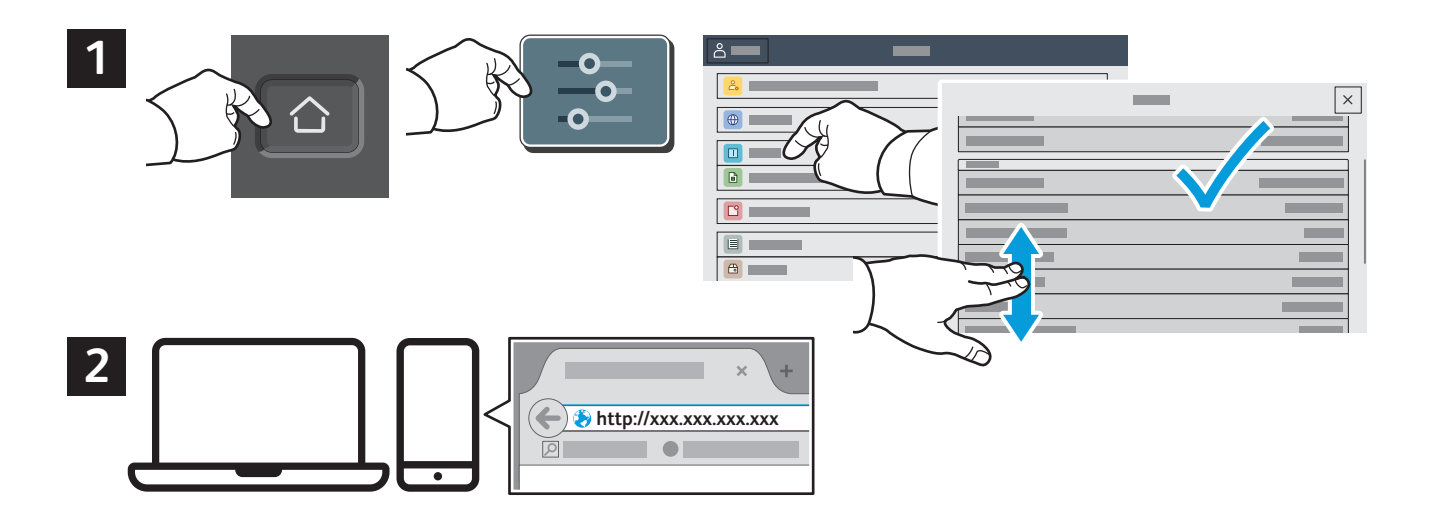

# App Gallery

Služba Xerox App Gallery nabízí stále se rozšiřující sbírku aplikací na zvýšení produktivity, které můžete nainstalovat do tiskárny. Vyhledejte požadovanou aplikaci na úvodní obrazovce a vytvořte si přihlašovací údaje přímo nebo přejděte na adresu www.xerox.com/appgallery, přihlaste se a přidejte své zařízení. Aby byla instalace aplikace jednodušší, použijte k přihlášení do služby App Gallery stejné jméno jako k přihlášení k tiskárně.

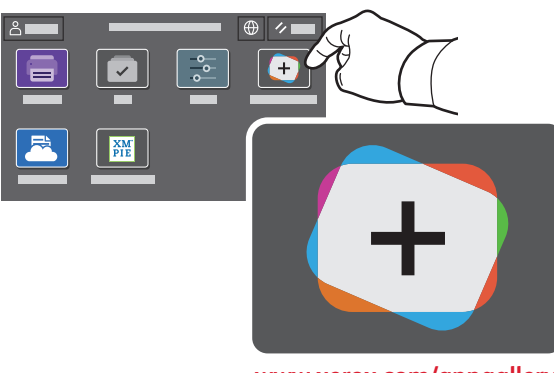

**www.xerox.com/appgallery**

Barevná tiskárna Xerox® VersaLink® C620

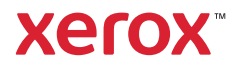

## Prohlídka tiskárny

Součástí sestavy tiskárny může být volitelné příslušenství. Podrobnosti najdete v *uživatelské příručce*.

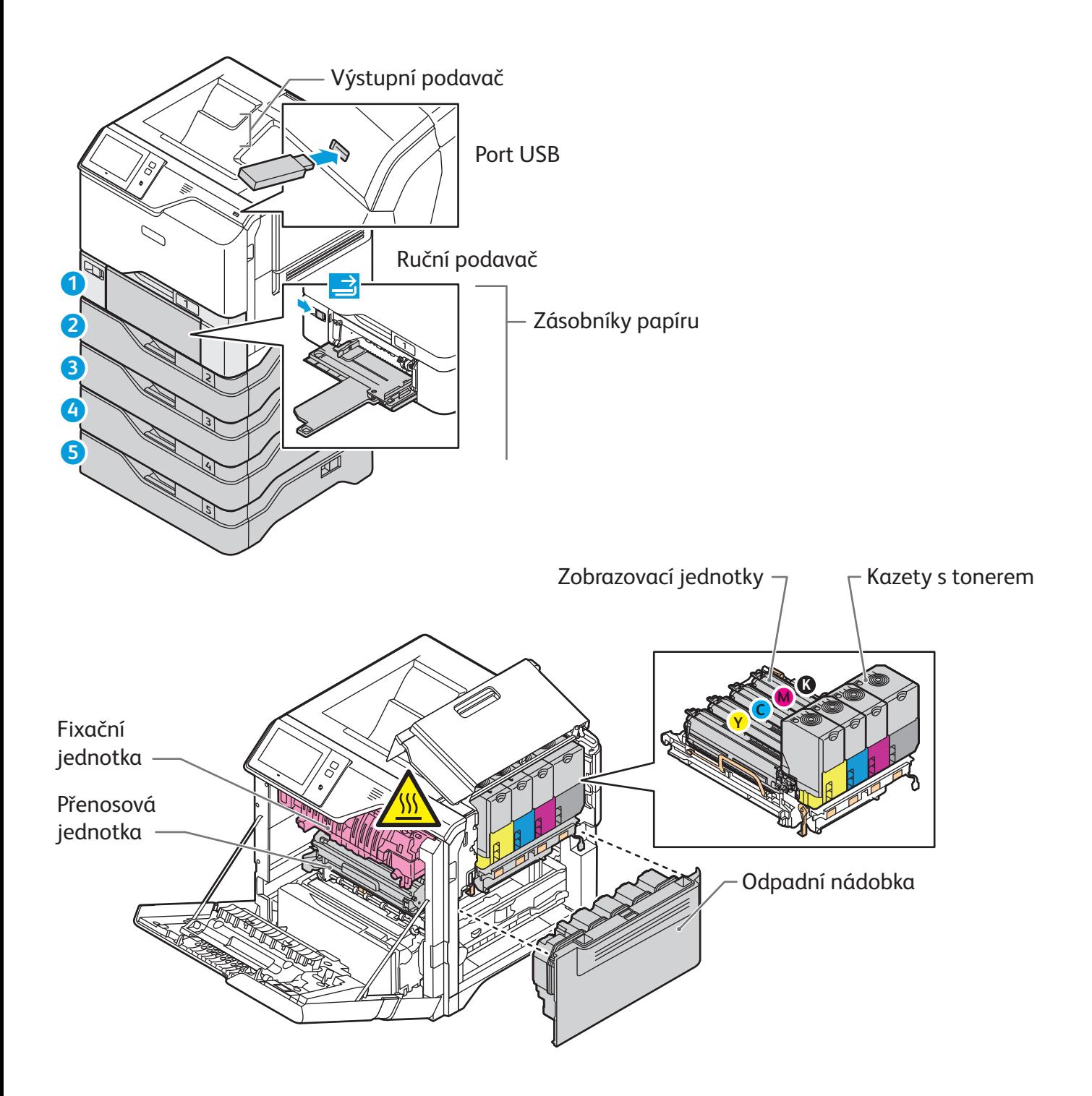

Barevná tiskárna Xerox® VersaLink® C620

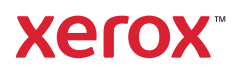

# Manipulace s papírem

Úplný seznam typů papíru, které lze používat v tiskárně, najdete v seznamu Recommended Media List (Seznam doporučených médií) na adrese:

www.xerox.com/rmlna (USA a Kanada)

www.xerox.com/rmleu (Evropa)

Podrobnosti o zásobnících a papíru najdete v *uživatelské příručce*.

## Vložení papíru

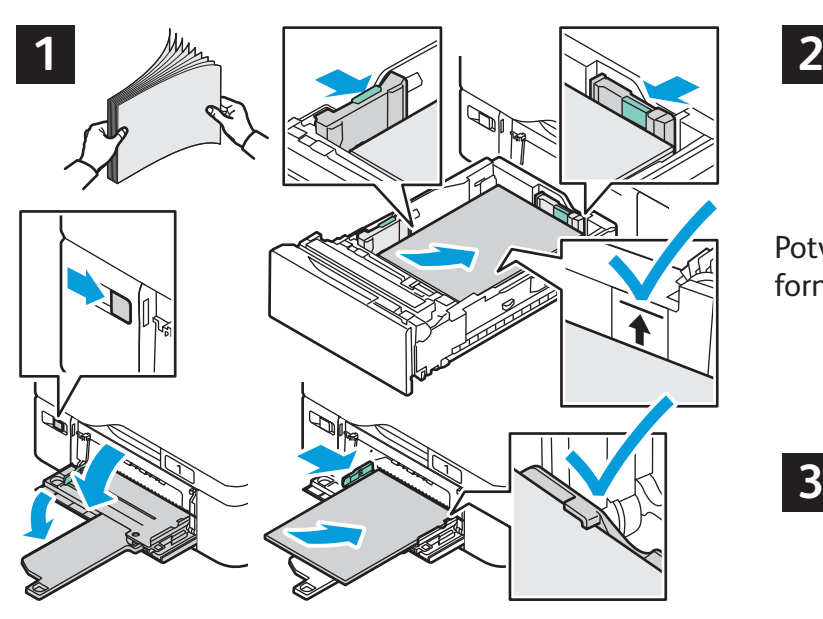

Nejlepších výsledků dosáhnete promnutím okrajů Při tisku vyberte možnosti v tiskovém ovladači. papíru. Nastavte vodítka podle formátu papíru. Nevkládejte papír nad značku maximálního naplnění.

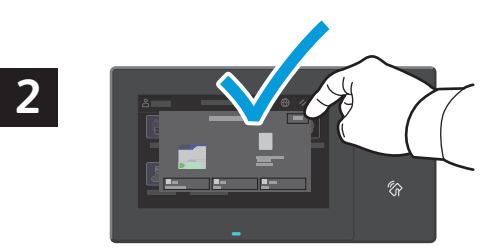

Potvrďte nebo v případě potřeby změňte nastavení formátu, typu a barvy.

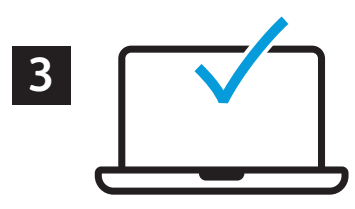

#### Orientace papíru

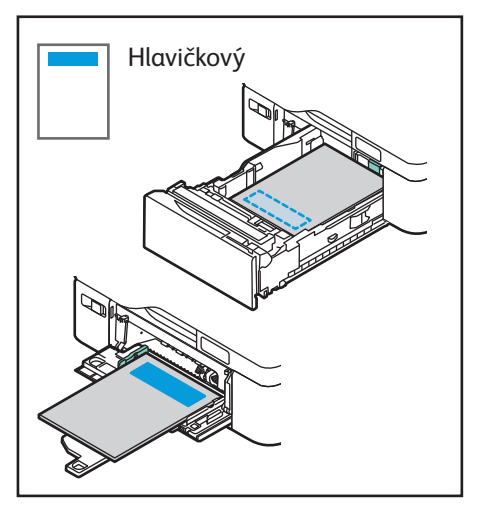

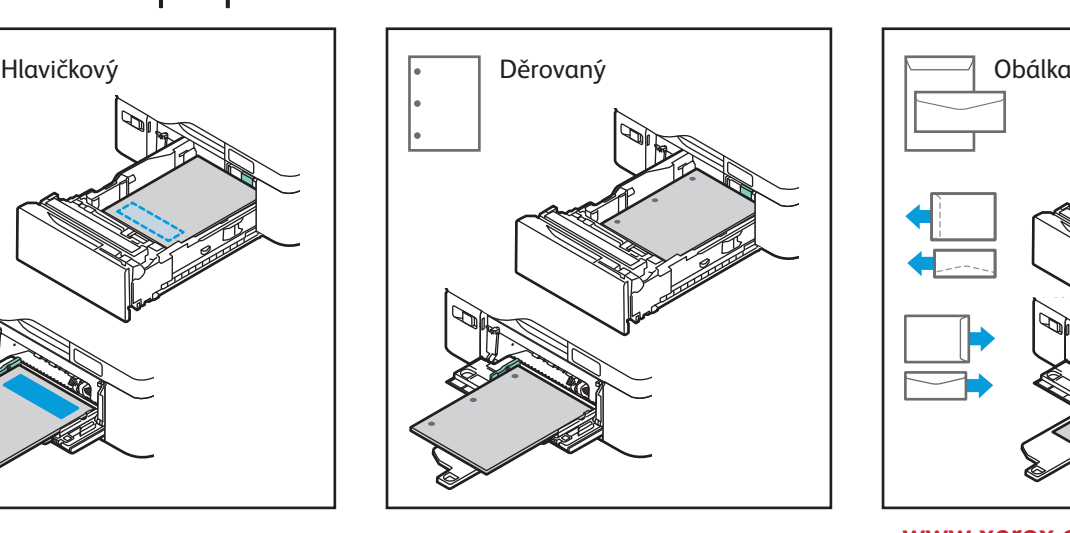

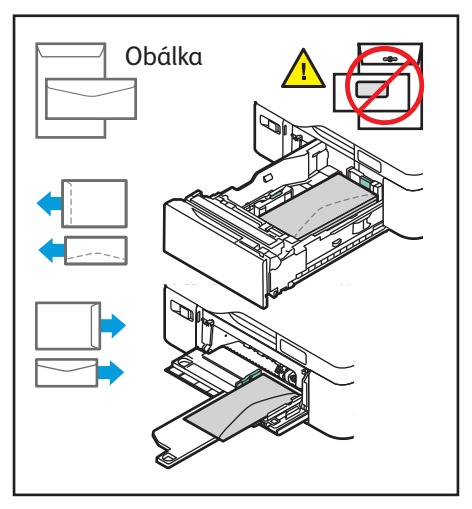

**www.xerox.com/office/support**

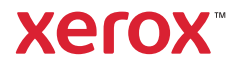

# Tisk z jednotky USB flash

Soubory formátu PDF, TIFF, PS, XPS a další typy souborů lze tisknout přímo z jednotky USB flash. Další informace najdete v *uživatelské příručce*.

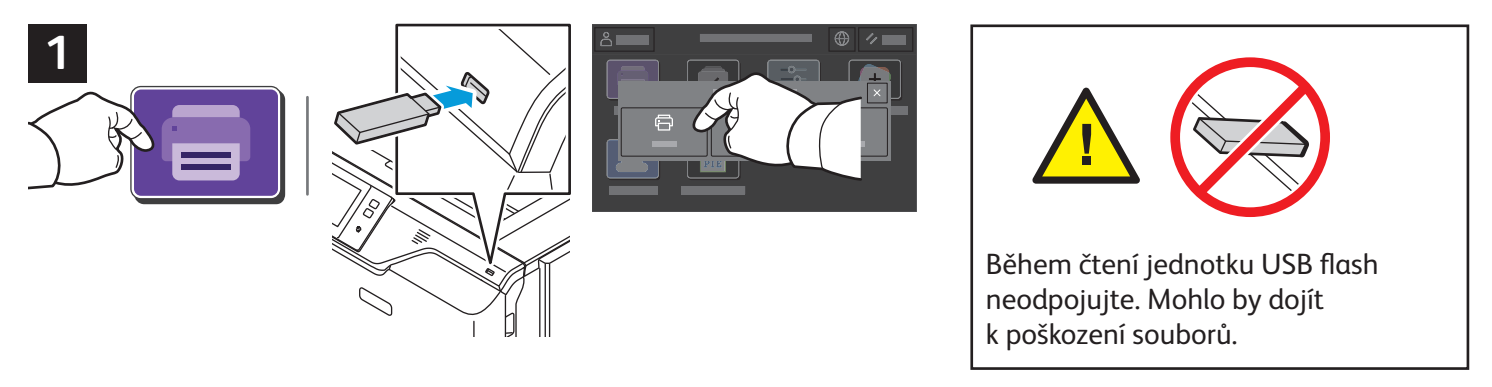

Stiskněte možnost **Tisk z** nebo vložte jednotku USB flash a vyberte možnost **Tisk ze zařízení USB**.

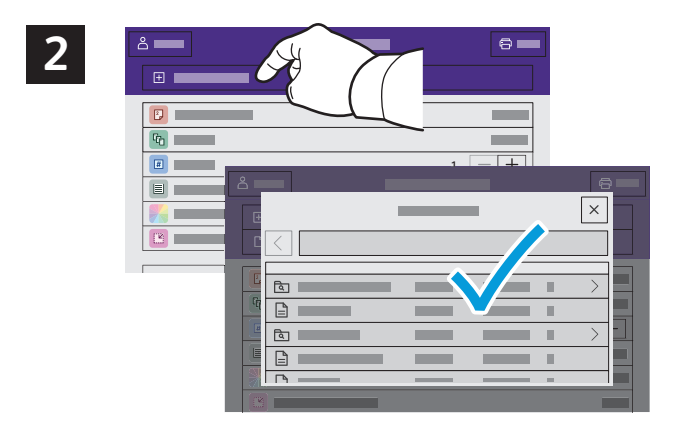

Stiskněte možnost **Přidat dokument** a vyhledejte a vyberte soubory.

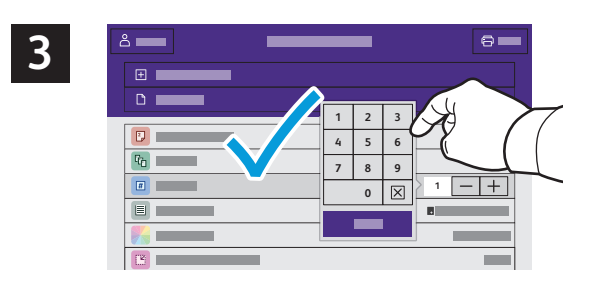

Chcete-li vybrat počet kopií, stiskněte tlačítko plus (**+)** nebo minus (**-)**. Chcete-li zadat větší počet, stiskněte možnost **Počet** a zadejte číslo.

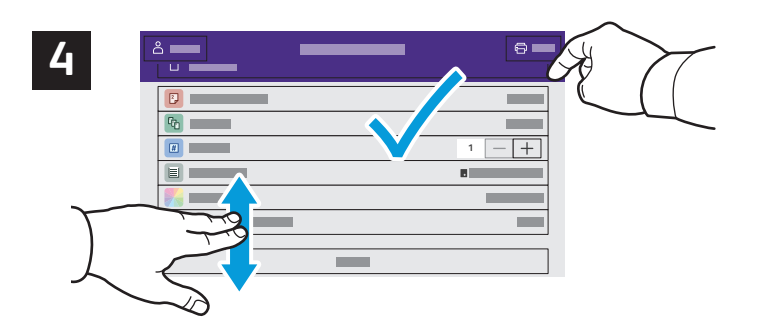

Vyberte nastavení podle potřeby a poté stiskněte tlačítko **Tisk**.

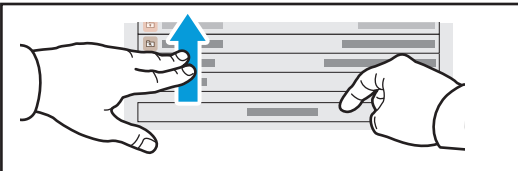

Poznámka: Po krátkou dobu zůstane aktivní nastavení předchozího uživatele. Chcete-li obnovit výchozí nastavení aplikace, přejděte na konec seznamu funkcí a stiskněte tlačítko **Resetovat**.

Barevná tiskárna Xerox® VersaLink® C620

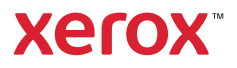

### Tisk úloh uložených v tiskárně

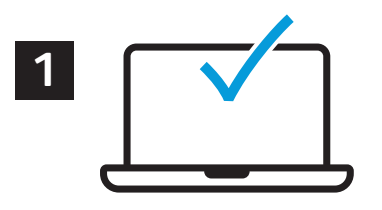

Tiskovou úlohu můžete uložit v tiskárně a později ji vybrat na ovládacím panelu tiskárny a vytisknout. Úlohy lze ukládat do veřejné složky nebo chránit heslem. V ovladači tiskárny Xerox® vyberte možnost **Vlastnosti** (Windows) nebo **Funkce Xerox** (Mac OS) a poté **Typ úlohy**. Vyberte možnost **Uložená úloha** nebo **Zabezpečený tisk**. Pokud jste vybrali možnost Zabezpečený tisk, zadejte přístupový kód. Klikněte na tlačítko **OK** a vytiskněte úlohu.

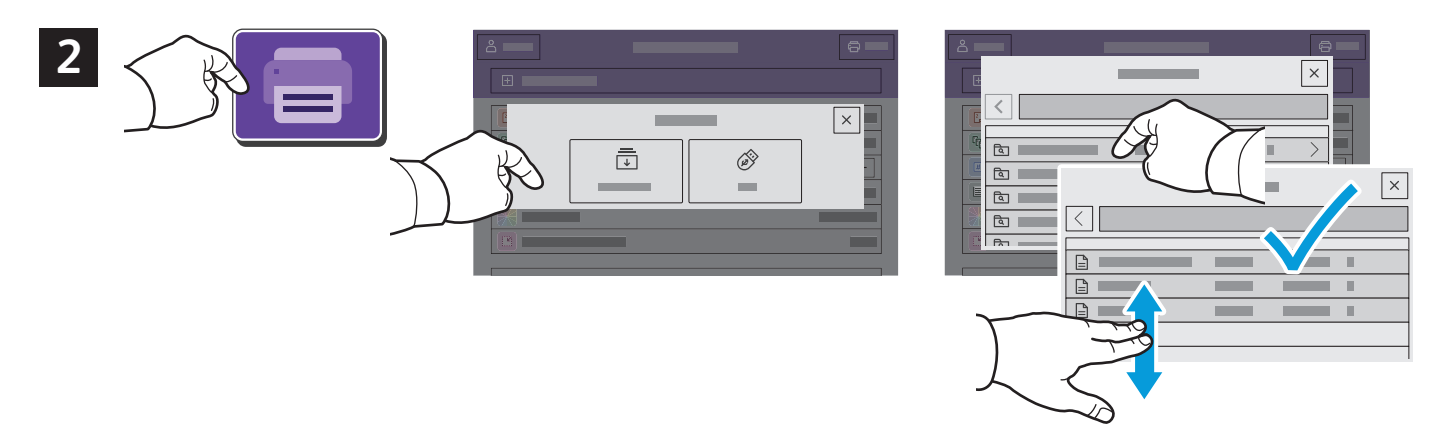

Stiskněte možnost **Tisk z** a poté **Uložené úlohy**. Vyberte možnost **Výchozí veřejná složka** a vyberte tiskovou úlohu.

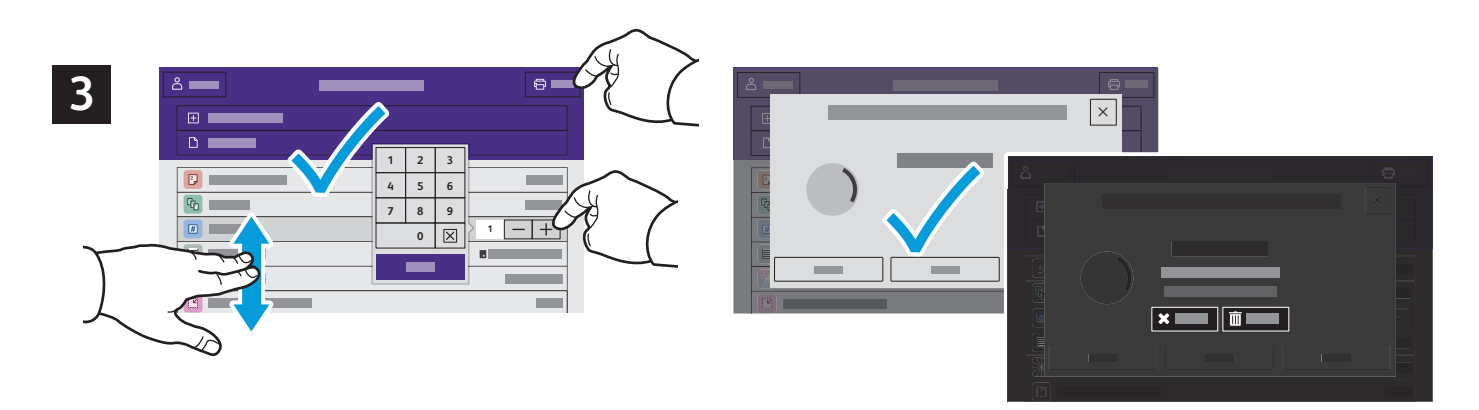

Vyberte nastavení ze seznamu. Chcete-li vybrat počet kopií, stiskněte tlačítko plus (**+)** nebo minus (**-)**. Chceteli zadat větší počet, stiskněte možnost **Počet** a zadejte číslo. Stiskněte tlačítko Tisk. Chcete-li úlohu odstranit, stiskněte tlačítko **Vymazat** na obrazovce tisku i na potvrzovací obrazovce.